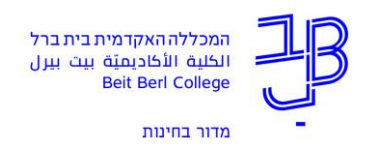

## **אישור ציונים ממודל – בחינות**

לאחר קבלת דבר הודעה על קבלת ציונים במבחן אמריקאי – ניתן להיכנס למידע האישי על מנת לאשר ולשלוח את הציונים לסטודנטים. מצ"ב סדר הפעולות שיש לבצע ע"מ לעשות זאת:

## **יש להיכנס למידע אישי למרצה -< יש להיכנס ללשונית "השיעורים שלי"-< וללחוץ על השיעור – שלוש נק' - מטלות**

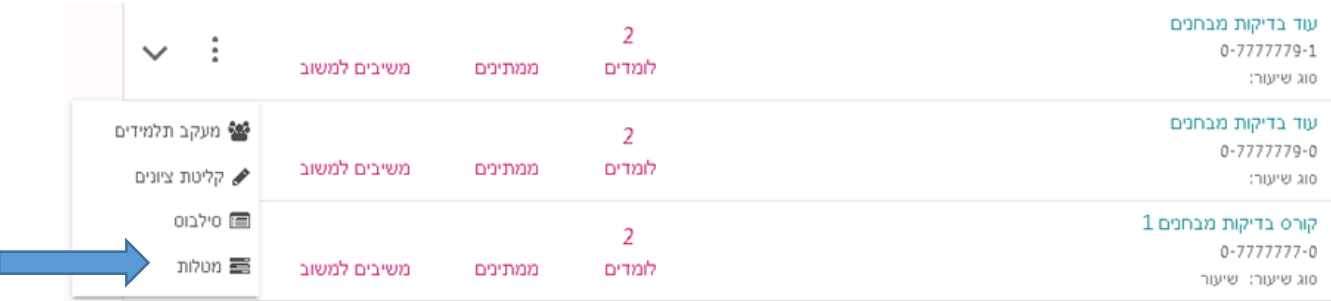

## **יש להיכנס ל"צפיה במבחן במודל"**

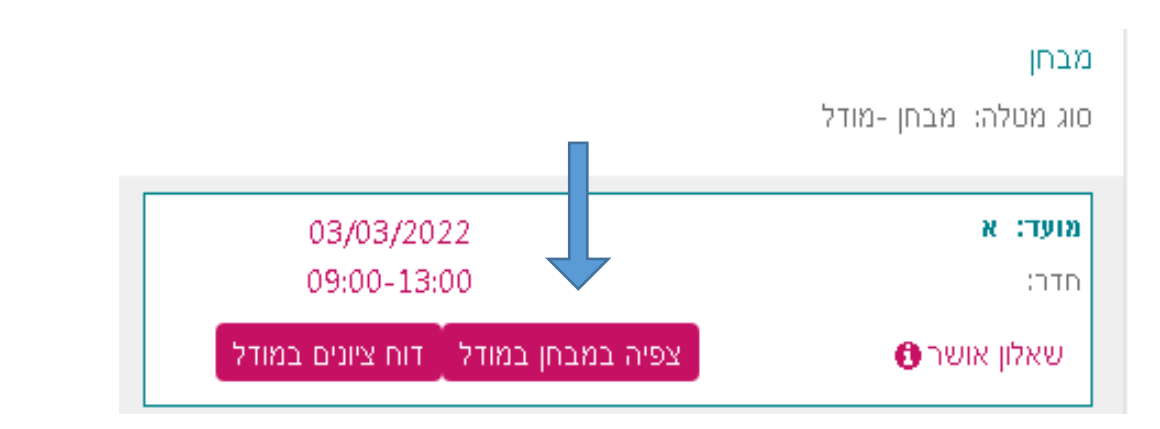

## **נלחץ על הבחינה:**

עדכונים בקורסים שלי / הקורסים שלי / בדיקות מבחנים תשפב חדש (תשפב א 777778\_0) - י

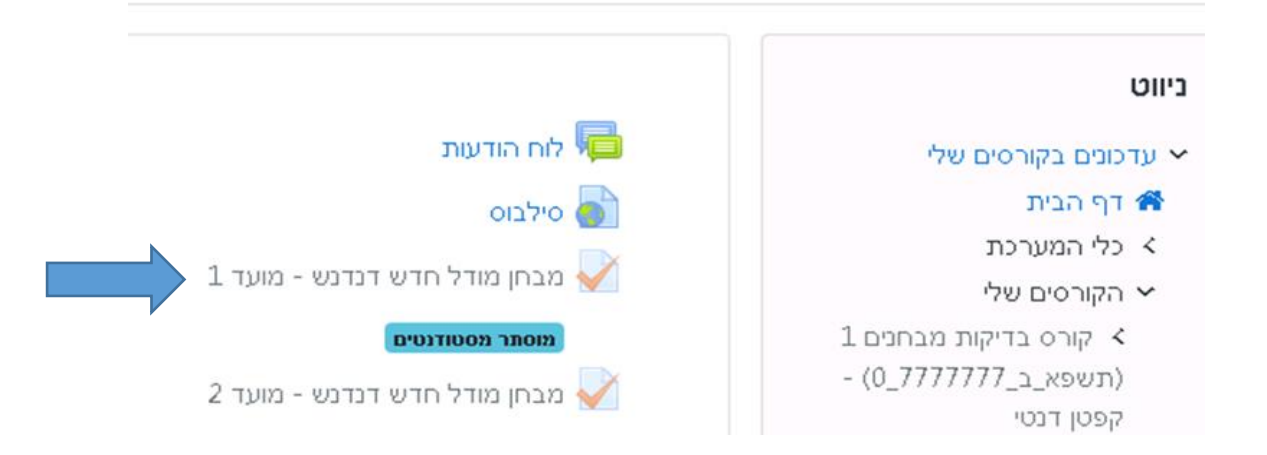

**נלחץ על ציונים / grades -**

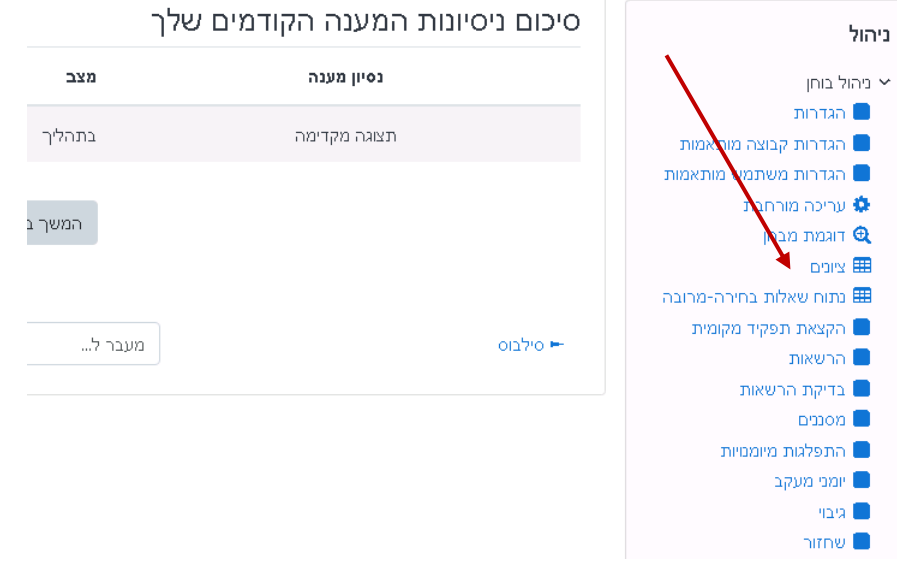

**בתחתית מסך הציונים – ללחוץ על כפתור "שלח/י ציונים" – ע"מ לשלוח את הציונים לסטודנטים**. **ברגע הלחיצה הציונים מועברים ישירות לסטודנטים.**

**מרצה המעוניין לעדכן ציון אחר יש לעשות זאת באמצעות הקלדת הציונים במידע האישי ולא ללחוץ על כפתור "שלח/י ציונים"**

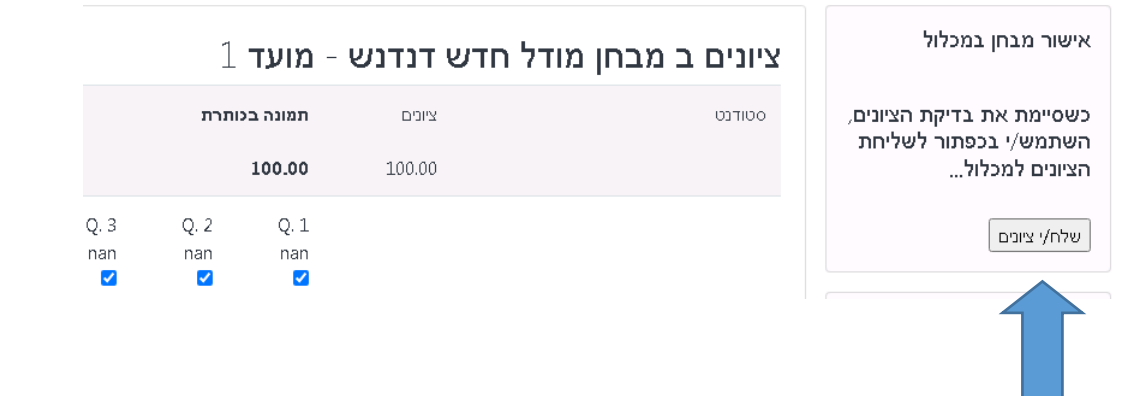

**מרצים שיש להם מספר קבוצות של אותו הקורס, שימו לב הציונים של כל הסטודנטים מכל הקבוצות יהיו תחת שיעור אחד.**